# Backup Exec Utility

User's Guide

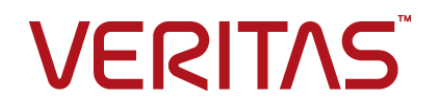

Documentation version: Backup Exec 22

#### Legal Notice

Copyright © 2022 Veritas Technologies LLC. All rights reserved.

Veritas and the Veritas Logo are trademarks or registered trademarks of Veritas Technologies LLC or its affiliates in the U.S. and other countries. Other names may be trademarks of their respective owners.

This product may contain third-party software for which Veritas is required to provide attribution to the third party ("Third-party Programs"). Some of the Third-party Programs are available under open source or free software licenses. The License Agreement accompanying the Software does not alter any rights or obligations you may have under those open source or free software licenses. Refer to the Third-party Legal Notices document accompanying this Veritas product or available at:

#### <https://www.veritas.com/about/legal/license-agreements>

The product described in this document is distributed under licenses restricting its use, copying, distribution, and decompilation/reverse engineering. No part of this document may be reproduced in any form by any means without prior written authorization of Veritas Technologies LLC and its licensors, if any.

THE DOCUMENTATION IS PROVIDED "AS IS" AND ALL EXPRESS OR IMPLIED CONDITIONS, REPRESENTATIONS AND WARRANTIES, INCLUDING ANY IMPLIED WARRANTY OF MERCHANTABILITY, FITNESS FOR A PARTICULAR PURPOSE OR NON-INFRINGEMENT, ARE DISCLAIMED, EXCEPT TO THE EXTENT THAT SUCH DISCLAIMERS ARE HELD TO BE LEGALLY INVALID. VERITAS TECHNOLOGIES LLC SHALL NOT BE LIABLE FOR INCIDENTAL OR CONSEQUENTIAL DAMAGES IN CONNECTION WITH THE FURNISHING, PERFORMANCE, OR USE OF THIS DOCUMENTATION. THE INFORMATION CONTAINED IN THIS DOCUMENTATION IS SUBJECT TO CHANGE WITHOUT NOTICE.

The Licensed Software and Documentation are deemed to be commercial computer software as defined in FAR 12.212 and subject to restricted rights as defined in FAR Section 52.227-19 "Commercial Computer Software - Restricted Rights" and DFARS 227.7202, et seq. "Commercial Computer Software and Commercial Computer Software Documentation," as applicable, and any successor regulations, whether delivered by Veritas as on premises or hosted services. Any use, modification, reproduction release, performance, display or disclosure of the Licensed Software and Documentation by the U.S. Government shall be solely in accordance with the terms of this Agreement.

Veritas Technologies LLC 2625 Augustine Drive. Santa Clara, CA 95054

<http://www.veritas.com>

### Technical Support

Technical Support maintains support centers globally. Technical Support's primary role is to respond to specific queries about product features and functionality. The Technical Support group also creates content for our online Knowledge Base. The Technical Support group works collaboratively with the other functional areas within the company to answer your questions in a timely fashion.

Our support offerings include the following:

- A range of support options that give you the flexibility to select the right amount of service for any size organization
- Telephone and/or Web-based support that provides rapid response and up-to-the-minute information
- Upgrade assurance that delivers software upgrades
- Global support purchased on a regional business hours or 24 hours a day, 7 days a week basis
- Premium service offerings that include Account Management Services

For information about our support offerings, you can visit our website at the following URL:

#### <www.veritas.com/support>

All support services will be delivered in accordance with your support agreement and the then-current enterprise technical support policy.

#### Contacting Technical Support

Customers with a current support agreement may access Technical Support information at the following URL:

#### <www.veritas.com/support>

Before contacting Technical Support, make sure you have satisfied the system requirements that are listed in your product documentation. Also, you should be at the computer on which the problem occurred, in case it is necessary to replicate the problem.

When you contact Technical Support, please have the following information available:

- Product release level
- **Hardware information**
- Available memory, disk space, and NIC information
- Operating system
- Version and patch level
- Network topology
- Router, gateway, and IP address information
- Problem description:
	- Error messages and log files
	- Troubleshooting that was performed before contacting Technical Support
	- Recent software configuration changes and network changes

#### Licensing and registration

If your product requires registration or a license key, access our technical support Web page at the following URL:

#### <www.veritas.com/support>

#### Customer service

Customer service information is available at the following URL:

#### <www.veritas.com/support>

Customer Service is available to assist with non-technical questions, such as the following types of issues:

- Questions regarding product licensing or serialization
- Product registration updates, such as address or name changes
- General product information (features, language availability, local dealers)
- Latest information about product updates and upgrades
- Information about upgrade assurance and support contracts
- Advice about technical support options
- Nontechnical presales questions
- Issues that are related to CD-ROMs, DVDs, or manuals

### Support agreement resources

If you want to contact us regarding an existing support agreement, please contact the support agreement administration team for your region as follows:

Worldwide (except Japan) [CustomerCare@veritas.com](mailto:CustomerCare@veritas.com)

Japan [CustomerCare\\_Japan@veritas.com](mailto:CustomerCare_Japan@veritas.com)

# Backup Exec Utility

This document includes the following topics:

- About [Backup](#page-6-0) Exec Utility
- **[Starting](#page-7-0) the Backup Exec Utility**
- **About Backup Exec Utility [general](#page-7-1) tasks**
- **About Backup Exec Utility [services](#page-34-0) tasks**
- About [Backup](#page-41-0) Exec Utility CASO tasks
- About Backup Exec Utility [database](#page-43-0) tasks
- <span id="page-6-0"></span>■ About [Backup](#page-54-0) Exec server group tasks
- About [configuring](#page-55-0) columns

### **About Backup Exec Utility**

Use the Backup Exec Utility, beutility.exe, to perform various configuration. It is installed in your Backup Exec working directory during the initial Backup Exec installation.

With the Backup Exec Utility, you can do the following tasks:

- Add, remove, and configure logical groups of Backup Exec servers. With logical groups, you can perform operations on all of the computers in a group at the same time. These operations include starting or stopping services and configuring application service security, such as changing service account information. You can also use the Backup Exec Utility to configure startup options for one or more of the servers in a group.
- Start immediate database utility operations on the Backup Exec Database (BEDB). The database maintenance utilities usually initiate these utilities. You

can start database dumps and run database consistency and data integrity checks.

**Note:** You should use the Backup Exec Utility only with the guidance of Technical Support. Improper use of this utility can result in configuration changes that may prevent Backup Exec from running.

See ["Starting](#page-7-0) the Backup Exec Utility" on page 8.

See "About Backup Exec Utility [general](#page-7-1) tasks" on page 8.

See "About [Backup](#page-41-0) Exec Utility CASO tasks" on page 42.

See "About Backup Exec Utility [services](#page-34-0) tasks" on page 35.

<span id="page-7-0"></span>See "About Backup Exec Utility [database](#page-43-0) tasks" on page 44.

See "About [Backup](#page-54-0) Exec server group tasks" on page 55.

### **Starting the Backup Exec Utility**

The beutility.exe file is located in the main program directory.

*<Backup Exec install path>*\Backup Exec\

After you start Backup Exec Utility, you should add a Backup Exec server.

<span id="page-7-1"></span>See "Adding Backup Exec [servers"](#page-9-0) on page 10.

**To start the Backup Exec Utility**

◆ From the Backup Exec main program directory, double-click **beutility.exe**.

### **About Backup Exec Utility general tasks**

<span id="page-7-2"></span>[Table](#page-7-2) 1-1 lists the Backup Exec Utility general tasks.

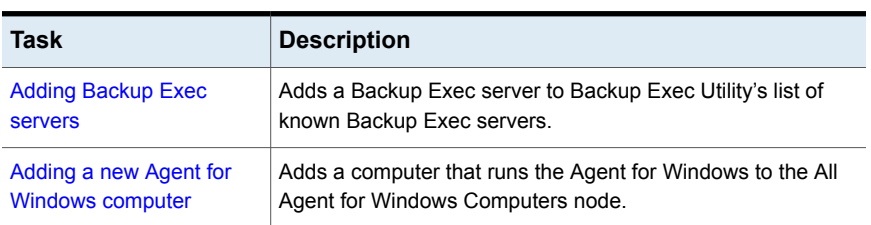

#### **Table 1-1** Backup Exec Utility general tasks

| Task                                                                                                    | <b>Description</b>                                                                                                    |
|----------------------------------------------------------------------------------------------------|----------------------------------------------------------------------------------------------------|
| <b>Viewing server properties</b><br>for the Agent for Windows<br>computer                                           | Displays the server properties for an Agent for Windows<br>computer.                                                   |
| Viewing system properties<br>for the Agent for Windows<br>computer                                                  | Displays the system properties for an Agent for Windows<br>computer.                                                   |
| Creating a new Backup<br>Exec server group                                                                          | Creates a container where you can logically group together<br>multiple Backup Exec servers.                            |
| Deleting a Backup Exec<br>server from the Backup<br><b>Exec Utility list of known</b><br><b>Backup Exec servers</b> | Removes Backup Exec servers from the Backup Exec Utility<br>list of known servers.                                     |
| Deleting a computer on<br>which the Agent for<br><b>Windows is installed</b>                                        | Deletes an Agent for Windows computer.                                                                                 |
| Deleting a Backup Exec<br>server group                                                                              | Removes user-defined Backup Exec server groups from the<br>Backup Exec Server Groups node.                             |
| <b>Running Backup Exec</b><br>diagnostics                                                                           | Runs the Backup Exec Diagnostics application on the Backup<br>Exec servers that are listed in the Backup Exec Utility. |
| Enabling debug logs                                                                                                 | Activates logs for a variety of Backup Exec engine-related<br>debugging activities.                                    |
| Setting the size of the<br>debug logs                                                                               | Sets the size of the debug log files.                                                                                  |
| Setting debug logging and<br>the debug log sizes for<br><b>Agent for Windows</b><br>computers                       | Activates and configures various options for log file operations<br>on computers running the Agent for Windows.        |
| Setting the location for the<br>job log and the catalogs                                                            | Sets the hard disk location for the job log and the catalogs.                                                          |
| <b>Viewing server properties</b><br>for the Backup Exec server                                                      | Displays server properties for any Backup Exec server that<br>appears in Backup Exec Utility.                          |
| Viewing a list of licensed<br>and installed options for a<br><b>Backup Exec server</b>                              | Displays a list of installed options for any Backup Exec server<br>that appears in Backup Exec Utility.                |

**Table 1-1** Backup Exec Utility general tasks *(continued)*

| Task                                                         | <b>Description</b>                                                                            |
|--------------------------------------------------------------|-----------------------------------------------------------------------------------------------|
| <b>Viewing system properties</b><br>for a Backup Exec server | Displays system properties for any Backup Exec server that<br>appears in Backup Exec Utility. |
| <b>Managing security</b><br>certificates                     | Displays the security certificates for the Backup Exec server.                                |

**Table 1-1** Backup Exec Utility general tasks *(continued)*

### <span id="page-9-2"></span>Adding Backup Exec servers

<span id="page-9-0"></span>Before you can reconfigure or modify Backup Exec servers, you must add the names of the Backup Exec servers in the Backup Exec Utility.

See "About Backup Exec Utility [general](#page-7-1) tasks" on page 8.

#### **To add Backup Exec servers**

- **1** In the **Computers** pane, click **All Backup Exec Servers**.
- **2** In the task pane, under **General Tasks**, click **New Backup Exec server**.
- <span id="page-9-1"></span>**3** Select the options that you want to use to add a Backup Exec server.

See "Select Backup Exec server [options"](#page-9-1) on page 10.

**4** Click **OK**.

#### **Select Backup Exec server options**

Select the options you want to use to add a new Backup Exec server.

See "Adding Backup Exec [servers"](#page-9-0) on page 10.

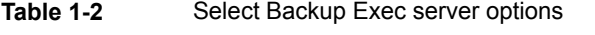

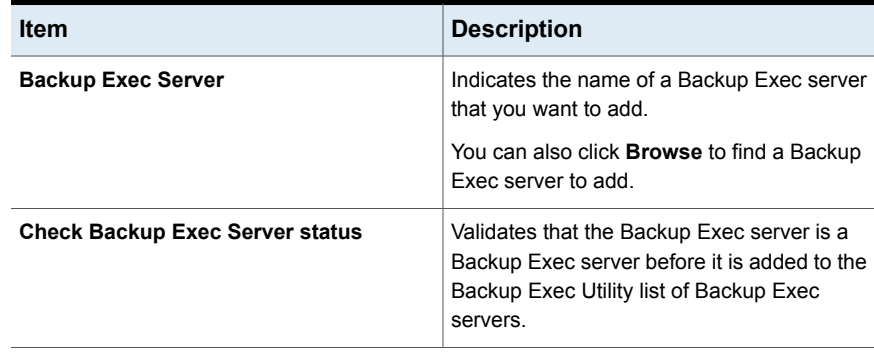

| <b>Item</b>                                                         | <b>Description</b>                                                                                                    |
|---------------------------------------------------------------------|----------------------------------------------------------------------------------------------------|
| Include all Backup Exec Servers known<br>by this Backup Exec Server | Adds other Backup Exec servers that may be<br>part of a CASO environment to the Backup<br>Exec Utility list of servers. |
| <b>Get Server Information</b>                                       | Displays the properties of the Backup Exec<br>server that appears in the Backup Exec<br>server field.                   |

**Table 1-2** Select Backup Exec server options *(continued)*

### Adding a new Agent for Windows computer

<span id="page-10-0"></span>**New Agent for Windows Computer** lets you add a computer running the Agent for Windows to **All Agent for Windows Computers**.

**To add a new computer running the Backup Exec Agent for Windows**

- **1** In the **Computers** pane, expand **Known Computers**.
- **2** Click **All Agent for Windows Computers**.
- **3** In the task pane, under **General Tasks**, click **New Agent for Windows Computer**.
- <span id="page-10-1"></span>**4** Type the name of a computer running the Backup Exec Agent for Windows, or click **Browse** to navigate to the computer.
- **5** Click **OK**.

### Viewing server properties for the Agent for Windows computer

You can view the following server properties:

- Name
- Status
- Version
- Description

#### **To view server properties for the Agent for Windows computer**

- **1** In the **Computers** pane, under **Known Computers**, click **All Agent for Windows Computers**.
- **2** In the results pane, right-click a computer.
- **3** Click **Agent for Windows Computer Properties**.

**4** Click the **Server** tab.

See "Server properties for the Agent for Windows [computer"](#page-11-1) on page 12.

<span id="page-11-1"></span>**5** Click **OK**.

#### **Server properties for the Agent for Windows computer**

The **Server** tab provides the following information.

See "Viewing server properties for the Agent for Windows [computer"](#page-10-1) on page 11.

**Table 1-3** Server properties for the Agent for Windows computer

| <b>Item</b>        | <b>Description</b>                                                        |
|--------------------|---------------------------------------------------------------------------|
| <b>Name</b>        | Displays the name of the computer running<br>the Agent for Windows.       |
| <b>Status</b>      | Displays the status of the computer running<br>the Agent for Windows.     |
| <b>Version</b>     | Displays the Backup Exec Agent for Windows<br>version and revision number |
| <b>Description</b> | Displays a description of the computer<br>running the Agent for Windows.  |

### Viewing system properties for the Agent for Windows computer

<span id="page-11-0"></span>You can view information about the operating system and processor. In addition, you can run the BE Diagnostics utility.

#### **To view system properties for the Agent for Windows computer**

- **1** In the **Computers** pane, under **Known Computers**, click **All Agent for Windows Computers**.
- **2** In the results pane, right-click a computer.
- <span id="page-11-2"></span>**3** Click **Agent for Windows Computer Properties**.
- **4** Click the **System** tab.

See "System properties for the Agent for Windows [computer"](#page-11-2) on page 12.

**5** Click **OK**.

#### **System properties for the Agent for Windows computer**

The **System** tab provides the following information.

See "Viewing system properties for the Agent for Windows [computer"](#page-11-0) on page 12.

**Table 1-4** System properties for the Agent for Windows computer

### Creating a new Backup Exec server group

<span id="page-13-0"></span>**New Backup Exec Server Group** lets you create a container where you can logically group together multiple Backup Exec servers. After you create a group, you can add Backup Exec servers to it by using the **Add Server** task.

When you add Backup Exec servers to a group, you can perform operations on the entire group at the same time.

See ["Adding](#page-54-1) a Backup Exec server to a Backup Exec server group" on page 55.

#### **To create a new Backup Exec server group**

- **1** In the **Computers** pane, click **Backup Exec Server Groups**.
- **2** In the task pane, under **General Tasks**, click **New Backup Exec Server Group**.
- **3** Enter the appropriate details to create a new Backup Exec server group. See "New Backup Exec server group [options"](#page-13-2) on page 14.
- <span id="page-13-2"></span>**4** Click **OK**.

#### **New Backup Exec server group options**

Complete the following options to create a new Backup Exec server group.

See ["Creating](#page-13-0) a new Backup Exec server group" on page 14.

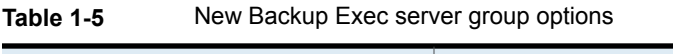

<span id="page-13-1"></span>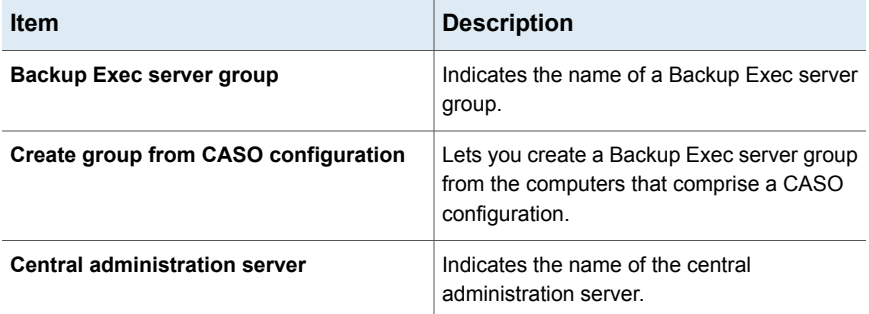

### <span id="page-13-4"></span>Deleting a Backup Exec server from the Backup Exec Utility list of known Backup Exec servers

<span id="page-13-3"></span>**Delete Backup Exec server** lets you remove Backup Exec servers from the Backup Exec Utility list of known servers. Backup Exec servers that are on the list appear in **All Backup Exec Servers**. Deleting a Backup Exec server from **All Backup Exec Servers** does not affect the operational status of the Backup Exec server.

You cannot use **Delete Backup Exec Server** to remove Backup Exec servers from **Backup Exec Server Groups**.

See ["Removing](#page-54-2) a Backup Exec server from a Backup Exec server group" on page 55.

**To delete a Backup Exec server from the Backup Exec Utility list of known Backup Exec servers**

- **1** In the **Computers** pane, click **All Backup Exec Servers**.
- <span id="page-14-0"></span>**2** In the task pane, under **General Tasks**, click **Delete Backup Exec Server**.
- **3** Select a Backup Exec server to delete.

### Deleting a computer on which the Agent for Windows is installed

**Delete Agent for Windows Computer** lets you delete the computers that are running the Agent for Windows from **All Agent for Windows Computers**. Using this option does not uninstall the Agent for Windows from the computer.

#### **To delete a computer on which the Agent for Windows is installed**

- **1** In the **Computers** pane, click **All Agent for Windows Computers**.
- **2** In the task pane, under **General Tasks**, click **Delete Agent for Windows Computer**.
- <span id="page-14-1"></span>**3** Select a computer to delete.
- <span id="page-14-2"></span>**4** Click **OK**.

### <span id="page-14-3"></span>Deleting a Backup Exec server group

**Delete Backup Exec Server Group** lets you remove user-defined Backup Exec server groups from **Backup Exec Server Groups**.

All Backup Exec servers that are contained in the Backup Exec server group are deleted along with the Backup Exec server group itself. Although they are deleted from the group, the deleted Backup Exec servers are not removed from **All Backup Exec Servers**.

#### **To delete a Backup Exec server group**

- **1** In the **Computers** pane, click **Backup Exec Server Groups**.
- **2** In the task pane, under **General Tasks**, click **Delete Backup Exec Server Group**.

**3** Select a Backup Exec server group or groups to delete.

See "Delete [Backup](#page-15-2) Exec Server Group" on page 16.

<span id="page-15-2"></span>**4** Click **OK**.

#### **Delete Backup Exec Server Group**

**Delete Backup Exec Server Group** displays an existing list of Backup Exec server groups that you can delete from **Backup Exec Server Groups**.

**Note:** All Backup Exec servers that are contained in the Backup Exec server group are deleted along with the Backup Exec server group itself. Although they are deleted from the group, the deleted Backup Exec servers are not removed from **All Backup Exec Servers**.

<span id="page-15-0"></span>See ["Deleting](#page-14-1) a Backup Exec server group" on page 15.

### Running Backup Exec diagnostics

<span id="page-15-3"></span>**BE Diagnostics** starts the Backup Exec Diagnostics application on the Backup Exec servers that appear in the Backup Exec Utility.

Backup Exec Diagnostics gathers information about Windows computers for troubleshooting purposes. You can find this application in the Backup Exec directory on your hard drive. The default location of the Backup Exec Diagnostics application is *<Backup Exec install path>*\Backup Exec\.

#### **To run BE Diagnostics**

- **1** Select a Backup Exec server from either a Backup Exec server group or from **All Backup Exec Servers**.
- **2** In the results pane, select a Backup Exec server.
- <span id="page-15-1"></span>**3** In the task pane, under **General Tasks**, click **BE Diagnostics**.

BE Diagnostics sends its output to an ASCII text file called bediag.txt. You can find this text file in the default Backup Exec installation directory:

*<Backup Exec install path>*\Backup Exec\

### Enabling debug logs

**Enable Debug Logs** lets you activate Backup Exec debug routines for a variety of Backup Exec services. In addition, **Enable Debug Logs** also creates debug log files that are stored on a Backup Exec server hard drive.

You should only use **Enable Debug Logs** when Technical Support needs specific information about your Backup Exec installation. Activating debug logging greatly affects Backup Exec server performance.

In a default installation, Backup Exec log files reside in the Logs directory, in the following path:

*<Backup Exec install path>*\Backup Exec\Logs

If you install Backup Exec to a different path, use that path instead.

#### **To use the Enable debug logs task**

- **1** Select a Backup Exec server from either a Backup Exec server group or from **All Backup Exec Servers**.
- **2** In the task pane, under **General Tasks**, click **Enable Debug Logs**.
- <span id="page-16-0"></span>**3** Set the appropriate options.

See "Enable debug log [configuration](#page-16-0) options" on page 17.

**4** Complete the debug log configuration options as directed by technical support.

### **Enable debug log configuration options**

Complete the following options as directed by technical support.

See ["Enabling](#page-15-1) debug logs" on page 16.

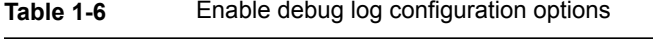

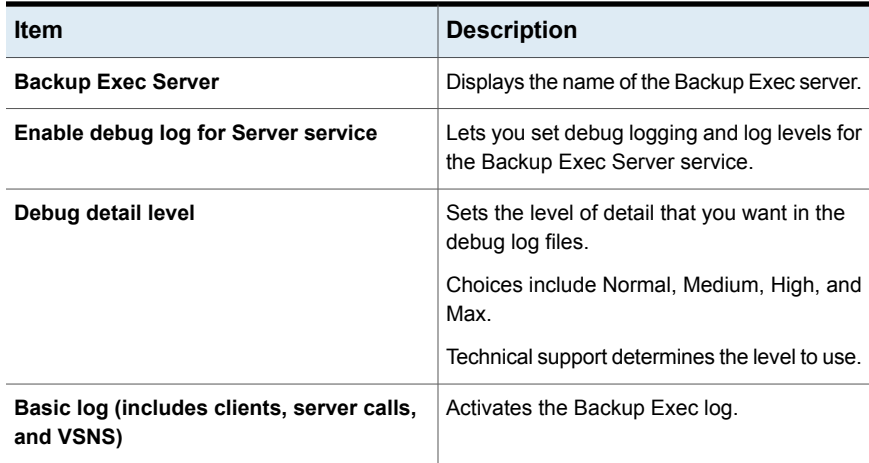

| <b>Item</b>                                                                    | <b>Description</b>                                                                                                    |
|--------------------------------------------------------------------------------|----------------------------------------------------------------------------------------------------|
| SQL log                                                                        | Sets the level of detail in the SQL logs.                                                                                       |
|                                                                                | Two levels are available: Low and High.                                                                                         |
|                                                                                | Technical support determines the level to use.                                                                                  |
| Job log                                                                        | Sets the level of detail in the job logs.                                                                                       |
|                                                                                | Two levels are available: Low and High.                                                                                         |
|                                                                                | Technical support determines the level to use.                                                                                  |
| Message log                                                                    | Activates the log that is required to debug the<br>Backup Exec messaging system.                                                |
| Performance log                                                                | Activates the log that is required to debug<br>BEServer service performance issues.                                             |
| Enable debug log for message queue                                             | Activates the log that is required to debug the<br>Backup Exec message queue service.                                           |
| Enable debug log for Job Engine and<br><b>Remote Agent for Windows service</b> | Activates the log that is required to debug<br>both the Backup Exec Job Engine and<br>Remote Agent for Windows services.        |
| <b>Engine NDMP debug level</b>                                                 | Sets the level of Engine NDMP debugging<br>details that are logged.                                                             |
|                                                                                | Technical support determines the level to use.                                                                                  |
| Log NDMP errors only                                                           | Provides both general information and the<br>errors that are generated.                                                         |
| Log flow messages                                                              | Provides additional information about the<br>activity that is occurring and the NDMP errors<br>that are generated.              |
| Verbose Logging                                                                | Provides additional information that you do<br>not get with either of the Log NDMP errors<br>only or Log flow messages options. |
| <b>NDMP Option debug level</b>                                                 | Lets you set the level of Agent for Windows<br>debugging details that are logged.                                               |
|                                                                                | Technical support determines the level to use.                                                                                  |
| Log NDMP errors only                                                           | Provides both general information and the<br>errors that are generated.                                                         |

**Table 1-6** Enable debug log configuration options *(continued)*

| <b>Item</b>                                | <b>Description</b>                                                                                                    |
|--------------------------------------------|----------------------------------------------------------------------------------------------------|
| Log flow messages                          | Provides additional information about the<br>activity that is occurring and the NDMP errors<br>that are generated.                                                                  |
| <b>Verbose Logging</b>                     | Provides additional information that you do<br>not get with either Log NDMP errors only or<br>Log flow messages options.                                                            |
| Log file append                            | Appends engine and remote agent NDMP<br>log information to the existing engine and<br>remote agent NDMP log file.                                                                   |
| Enable debug log for Notification services | Lets you configure the log that is required to<br>debug the Backup Exec Notification services.                                                                                      |
| <b>Backup Exec server</b>                  | Activates the notification logging on a Backup<br>Exec server running the Backup Exec<br>BESERVER service. This option should only<br>be used with quidance from technical support. |
| <b>Administration console</b>              | Activates the notification logging on a<br>computer running the Backup Exec<br>Administration Console. This option should<br>only be used with guidance from technical<br>support.  |
| Enable debug log for Catalog               | Lets you set the level of logging that is<br>required to debug the Backup Exec catalogs.                                                                                            |

**Table 1-6** Enable debug log configuration options *(continued)*

| Debug level | Multiple levels of debugging details are<br>available.                                                                                                    |
|-------------|----------------------------------------------------------------------------------------------------|
|             | Debug levels include the following:                                                                                                    |
|             | Error only<br>$\blacksquare$<br>Provides error message information only.<br>Performance<br>Provides performance information on<br>Backup Exec catalog operations in<br>milliseconds.<br>Normal<br>Provides a normal level of debug log<br>information.<br>Detail<br>$\blacksquare$<br>Provides more verbose log information.<br>Dump memory<br>Provides more verbose logging details by<br>dumping the contents of the memory<br>buffer for catalog debug analysis.<br>Technical support determines the level to use. |

**Table 1-6** Enable debug log configuration options *(continued)*

### Setting the size of the debug logs

<span id="page-19-0"></span>**Set Debug Log Size and Location** lets you set the maximum size of the log files that are generated for the following Backup Exec services:

- Backup Exec Server
- Backup Exec Job Engine
- Backup Exec Remote Agent for Windows

You can also set the location of the debug log files.

#### **To set the debug log size**

- **1** Select a Backup Exec server from either a Backup Exec server group or from **All Backup Exec Servers**.
- **2** In the task pane, under **General Tasks**, click **Set Debug Log Size and Location**.

**3** Set the options as appropriate.

See "Set debug log size [options"](#page-20-0) on page 21.

<span id="page-20-0"></span>**4** Click **OK**.

### **Set debug log size options**

You can set the following options as directed by technical support.

See ["Setting](#page-19-0) the size of the debug logs" on page 20.

**Table 1-7** Set debug log size options

| <b>Item</b>                            | <b>Description</b>                                                                           |
|----------------------------------------|----------------------------------------------------------------------------------------------|
| <b>Backup Exec Server</b>              | Displays the name of the Backup Exec server for which you<br>want to change debug log sizes. |
| Enable log size for<br><b>BEServer</b> | Lets you set log details for BEServer.                                                       |

| <b>Item</b>         | <b>Description</b>                                                                                                    |
|---------------------|----------------------------------------------------------------------------------------------------|
| Log size limit mode | Determines the options to take when the log file for the Backup<br>Exec Server service reaches its maximum size.                                                                                                    |
|                     | The following choices are available:                                                                                                    |
|                     | Rename when the maximum size is reached<br><b>Max retention</b>                                                                                                    |
|                     | On selecting the Rename when the maximum size is reached<br>option, when the Backup Exec server log file,<br>log beserver. txt, reaches the specified individual file size,<br>Backup Exec server renames the log file to<br>log beserver.txt.bak. Backup Exec server appends the<br>new log details to log beserver.txt.                                                                                                    |
|                     | Individual file size = Maximum log file size / Split into                                                                                                    |
|                     | The number of log beserver. bak files that Backup Exec<br>server creates depends on the value that is specified in the<br>Split into field.                                                                                                    |
|                     | For example, if you specify the Maximum log file size as 1<br>MB and the Split into value as 4, the individual file size is 256<br>KB. Backup Exec server creates a bak file each time the<br>individual file size reaches 256 KB and names the file as<br>log beserver.txt.bak4. When the individual file size again<br>reaches 256 KB, the earlier log file is renamed to<br>log beserver.txt.bak3 and the new log file is named<br>log beserver.txt.bak4. |
|                     | The option <b>Max retention</b> is used with the options <b>Maximum</b><br>log file size and Retention size. When the Backup Exec server<br>log file reaches the maximum size for a log file, Backup Exec<br>server removes the oldest data in the log file. It determines the<br>amount of data to remove based on the value that is specified<br>in the <b>Retention size</b> field.                                                                       |
|                     | For example, if you specify the Maximum log file size as 5<br>MB and Retention size as 2 MB, when the Backup Exec server<br>log file reaches the maximum log file size, 3 MB of the oldest<br>data is deleted, and 2 MB of the latest data is retained. You<br>have 3 MB of log file space for future Backup Exec server<br>information.                                                                                                    |

**Table 1-7** Set debug log size options *(continued)*

| <b>Item</b>                                                                                       | <b>Description</b>                                                                                                    |
|---------------------------------------------------------------------------------------------------|----------------------------------------------------------------------------------------------------|
| Maximum log file size                                                                             | Specifies the maximum size of the log file in megabytes.                                                                                        |
|                                                                                                   | The maximum log file size reflects the total size in megabytes<br>for the number of log files that are specified in the option Split<br>into.   |
| <b>Retention size</b>                                                                             | Displays the amount of data to be retained once the log file<br>reaches the maximum log file size.                                              |
|                                                                                                   | The retention size must be smaller than the size that is specified<br>in Maximum log file size.                                                 |
| <b>Split into</b>                                                                                 | Specifies the number of additional log files to be created when<br>the log file size reaches the individual file size.                          |
|                                                                                                   | Individual file size = Maximum log file size / Split into                                                                                       |
| Enable log size for Job<br><b>Engine and Remote</b><br><b>Agent for Windows</b><br><b>Service</b> | Activates the options that let you set the log sizes for the<br>Backup Exec Job Engine and the Backup Exec Remote Agent<br>for Windows services |

**Table 1-7** Set debug log size options *(continued)*

| ltem                  | <b>Description</b>                                                                                                    |
|-----------------------|----------------------------------------------------------------------------------------------------|
| Log size limit mode   | Determines the options to take when the log files for the Backup<br>Exec Job Engine and the Backup Exec Remote Agent for<br>Windows service reach their maximum sizes.                                                                                                    |
|                       | The following choices are available:                                                                                                    |
|                       | Rename when the maximum size is reached<br>Ē.                                                                                                    |
|                       | <b>Max retention</b><br>$\blacksquare$                                                                                                    |
|                       | On selecting the Rename when the maximum size is reached<br>option, when the Backup Exec engine log file,<br><machine-name>-bengine00.txt, reaches the individual<br/>file size, Backup Exec engine renames the log file to<br/><machine-name>-bengine00.bak. Backup Execengine<br/>appends the new log details to<br/><machine-name>-bengine00.txt.</machine-name></machine-name></machine-name>                                                                                                    |
|                       | Individual file size = Maximum log file size / Split into                                                                                                    |
|                       | The number of <machine-name>-bengine00.bak files that<br/>Backup Exec engine creates depends on the value that is<br/>specified in the Split into field.</machine-name>                                                                                                    |
|                       | For example, if you specify the Maximum log file size as 1<br>MB and the Split into value as 4, the individual file size is 256<br>KB. Backup Exec engine creates a bak file each time the<br>individual file size reaches 256 KB and names the file as<br><machine-name>-bengine00.bak4. When the individual<br/>file size again reaches 256 KB, the earlier log file is renamed<br/>to <machine-name>-bengine00.bak3 and the new log file<br/>is named <machine-name>-bengine00.bak4.</machine-name></machine-name></machine-name> |
|                       | The option Max retention is used with the options Maximum<br>log size and Retention size. When the Backup Exec engine<br>log file reaches the maximum size for a log file, Backup Exec<br>removes the oldest data in the log file. It determines the amount<br>of data to remove based on the value that is specified in the<br>Retention size field.                                                                                                    |
|                       | For example, if you specify the Maximum log file size as 5<br>MB and Retention size as 2 MB, when the Backup Exec engine<br>log file reaches the maximum log file size, 3 MB of the oldest<br>data is deleted, and 2 MB of the latest data is retained. You<br>have 3 MB of log file space for future Backup Exec engine<br>information.                                                                                                    |
| Maximum log file size | Specifies the maximum size of the log file in megabytes.                                                                                                    |

**Table 1-7** Set debug log size options *(continued)*

| <b>Item</b>                   | <b>Description</b>                                                                                                    |
|-------------------------------|----------------------------------------------------------------------------------------------------|
| <b>Retention size</b>         | Displays the amount of data to be retained once the log file<br>reaches the maximum log file size.                                       |
|                               | The retention size must be smaller than the size that is specified<br>in Maximum log file size.                                          |
| <b>Split into</b>             | Specifies the number of additional log files to be created when<br>the log file size reaches the individual file size.                   |
|                               | Individual file size $=$ Maximum log file size / Split into                                                                              |
| <b>Set Debug Log Location</b> | Activates the Set Debug Log Location option.                                                                                             |
| New log location              | Indicates the path to the new log folder location you want to<br>use.                                                                    |
|                               | You can enter a path to the folder location you want to use, or<br>you can click <b>Browse</b> to navigate to a desired folder location. |

**Table 1-7** Set debug log size options *(continued)*

### Setting debug logging and the debug log sizes for Agent for Windows computers

<span id="page-24-0"></span>**Enable Debug Logs** lets you activate and configure various options for log file operations on computers running the Agent for Windows.

See "About Backup Exec Utility [general](#page-7-1) tasks" on page 8.

#### **To set debug logging and debug log sizes for Agent for Windows computers**

- **1** From **All Agent for Windows Computers**, select a computer that runs the Agent for Windows.
- **2** In the task pane, under **General Tasks**, click **Enable Debug Logs**.
- <span id="page-24-1"></span>**3** Set the appropriate options.

See "Debug log options and debug log size options for Agent for [Windows](#page-24-1) [computers"](#page-24-1) on page 25.

**4** Click **OK**.

#### **Debug log options and debug log size options for Agent for Windows computers**

You can set the debug log options that you want for Agent for Windows computers.

See "Setting debug logging and the debug log sizes for Agent for [Windows](#page-24-0) [computers"](#page-24-0) on page 25.

| <b>Item</b>                    | <b>Description</b>                                                                                                    |
|--------------------------------|----------------------------------------------------------------------------------------------------|
| <b>Agent for Windows</b>       | Displays the name of the computer that is running the Agent<br>for Windows.                                                                                                    |
| Enable debug log               | Lets you enable debug logging on the computer running the<br>Agent for Windows.                                                                                                    |
| <b>NDMP Option debug level</b> | Sets the level of Agent for Windows debugging details that are<br>logged.                                                                                                    |
|                                | Technical support determines the level to use.                                                                                                    |
| Log NDMP errors only           | Provides both general information and the errors that are<br>generated.                                                                                                    |
| Log flow messages              | Provides additional information about the activity that occurs<br>and the NDMP errors that are generated.                                                                                             |
| <b>Verbose Logging</b>         | Provides the additional information that you do not get with<br>either of the Log NDMP errorsonly or Log flow messages<br>options.                                                                    |
| Log file append                | Appends engine and Agent for Windows NDMP log information<br>to the existing engine and Agent for Windows NDMP log file.                                                                              |
| Enable maximum log size        | Lets you set the maximum size of the log file in megabytes.                                                                                                    |
|                                | If you select Rename when the maximum size is reached,<br>the maximum log file size reflects the size in megabytes of all<br>the log files that are created when you select the option Split<br>into. |

**Table 1-8** Edit Debug Log Size Configuration for Agent for Windows options

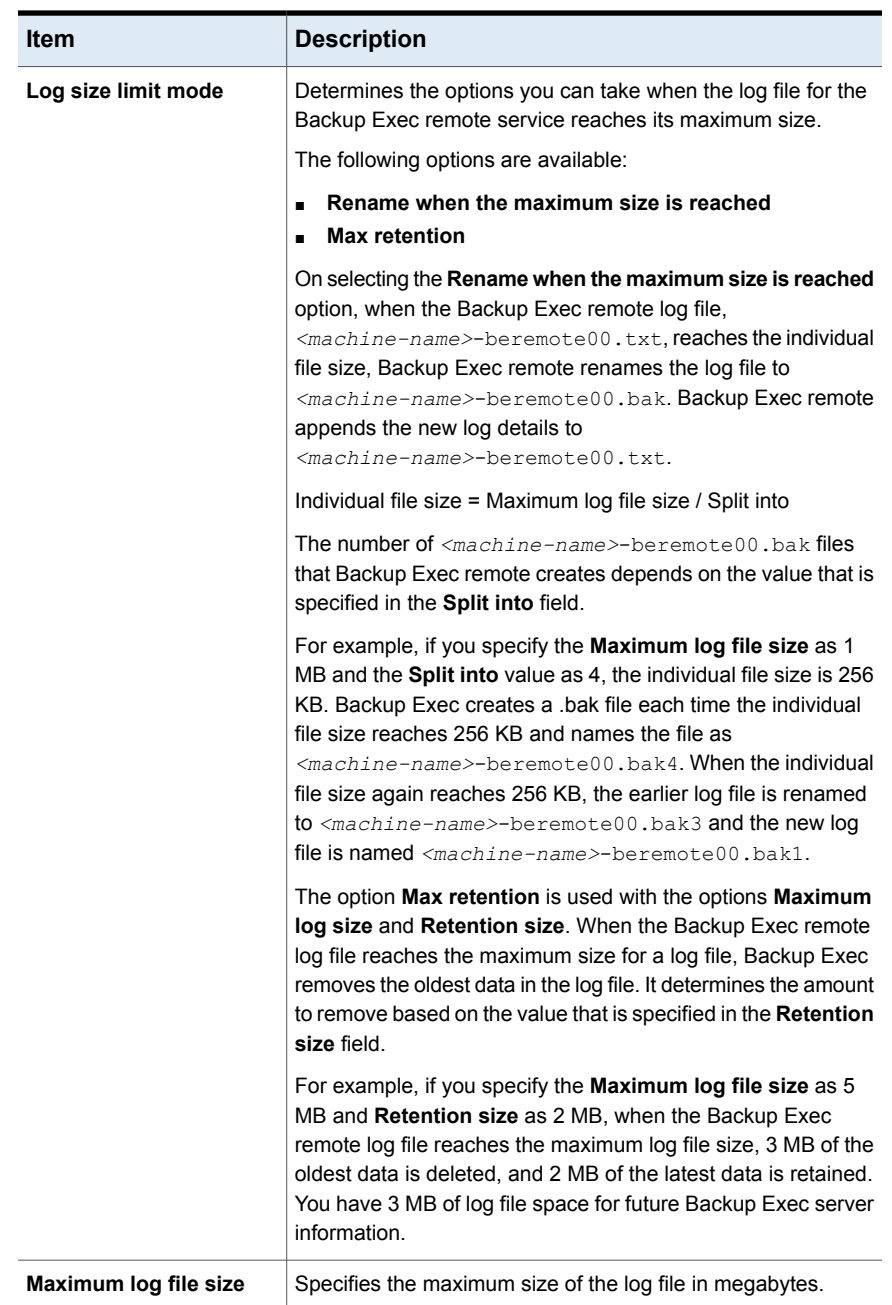

#### **Table 1-8** Edit Debug Log Size Configuration for Agent for Windows options *(continued)*

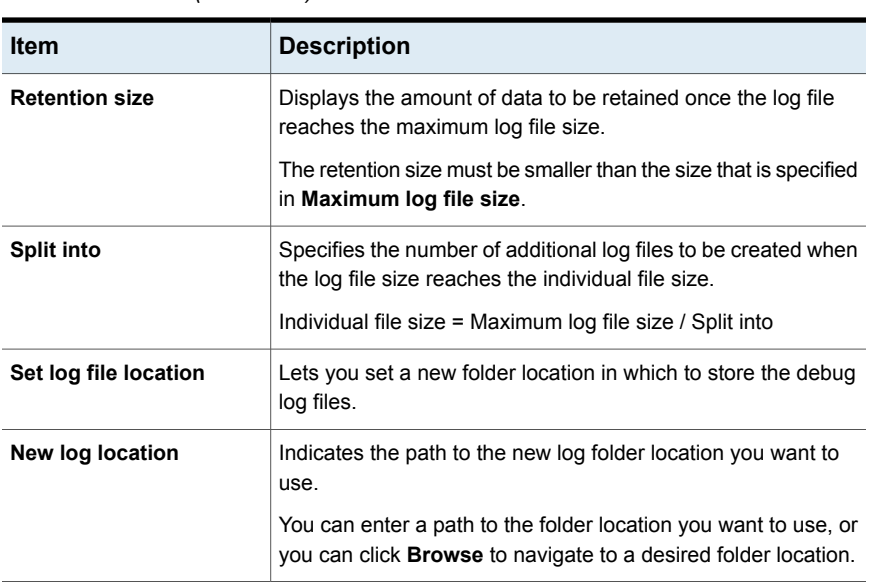

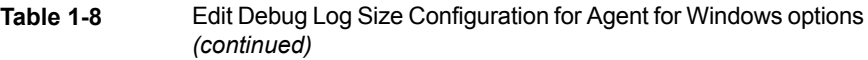

### Setting the location for the job log and the catalogs

<span id="page-27-0"></span>**Set Job Log and Catalog Location** lets you change job log and catalog locations on a Backup Exec server.

#### **To set the location for the job log and the catalogs**

- **1** Select a Backup Exec server from either a Backup Exec server group or from **All Backup Exec Servers**.
- **2** In the task pane, under **General Tasks**, click **Set Job Log and Catalog Location**.
- <span id="page-27-1"></span>**3** Set the appropriate options.

See "Job log and catalog location change [options"](#page-27-1) on page 28.

**4** Click **OK**.

#### **Job log and catalog location change options**

Set the job log location and the catalog location on a Backup Exec server.

See "Setting the location for the job log and the [catalogs"](#page-27-0) on page 28.

| <b>Item</b>               | <b>Description</b>                                                                                                    |
|---------------------------|----------------------------------------------------------------------------------------------------|
| <b>Backup Exec server</b> | Displays the name of the Backup Exec server<br>for which you want to change job log and<br>catalog storage locations.                    |
| Change job log location   | Lets you change the storage location of the<br>job log.                                                                                  |
| Destination job log path  | Indicates the path where you want the job<br>logs to be stored.                                                                          |
|                           | You can enter a path to the folder location<br>you want to use, or you can click <b>Browse</b> to<br>navigate to a folder location.      |
| Change catalog location   | Lets you change the storage location of the<br>catalogs.                                                                                 |
| Destination catalog path  | Indicates the path where you want the<br>catalogs to be stored.                                                                          |
|                           | You can enter a path to the folder location<br>that you want to use, or you can click <b>Browse</b><br>to navigate to a folder location. |

**Table 1-9** Job log and catalog location change options

### Viewing server properties for the Backup Exec server

<span id="page-28-0"></span>You can view information about the Backup Exec server, such as the status of the server.

#### **To view server properties for the Backup Exec server**

- **1** In the **Computers** pane, click **All Backup Exec Servers**.
- **2** In the results pane, select a Backup Exec server.
- **3** In the task pane, under **General Tasks**, click **Backup Exec Server Properties**.
- <span id="page-28-1"></span>**4** Click **Server**.

See "Server [properties](#page-28-1) for a Backup Exec server" on page 29.

**5** Click **OK**.

#### **Server properties for a Backup Exec server**

You can view the following server properties for a Backup Exec server.

See "Viewing server [properties](#page-28-0) for the Backup Exec server" on page 29.

| <b>Item</b>                  | <b>Description</b>                                                                                                    |
|------------------------------|----------------------------------------------------------------------------------------------------|
| Name                         | Displays the name of the Backup Exec server.                                                                                                    |
| Status                       | Displays the status of the Backup Exec<br>server.<br>The following status types can appear:<br>Running<br>$\blacksquare$<br>Indicates that all services are running.<br>Pause<br>$\blacksquare$<br>Indicates that the server is paused. You                                                                                                    |
|                              | can pause a Backup Exec server to<br>prevent jobs from running on that server<br>while maintenance activities, such as<br>replacing a tape device, are performed.<br>Active jobs are not affected if they started<br>before the server was paused.<br>Unavailable<br>$\blacksquare$<br>Indicates that the Backup Exec services<br>are not available. Depending on the<br>thresholds that are set, active jobs either<br>stall, fail, or are recovered.<br>Not running<br>٠<br>Indicates that the Backup Exec server is<br>not online. Services have been stopped. |
|                              | If the Central Admin Server Option is<br>installed, additional statuses appear.                                                                                                    |
| <b>Description</b>           | Displays a description of the server.                                                                                                    |
| Version                      | Displays the Backup Exec version and<br>revision information.                                                                                                    |
| Serial #                     | Displays the license under which Backup<br>Exec is installed. Trial Edition appears if a<br>license was not provided during Backup Exec<br>installation.                                                                                                    |
| <b>Start date and time</b>   | Displays the date and time Backup Exec was<br>initially installed and started on the Backup<br>Exec server.                                                                                                    |
| <b>Current date and time</b> | Displays the current date and time.                                                                                                    |

**Table 1-10** Server properties for a Backup Exec server

| <b>Item</b>                                 | <b>Description</b>                                                                                                    |
|---------------------------------------------|----------------------------------------------------------------------------------------------------|
| Number of devices                           | Displays the number of storage devices that<br>are connected to the Backup Exec server. In<br>systems with attached multi-drive robotic<br>libraries, each drive in the robotic library<br>represents a separate device. |
| Number of active jobs                       | Displays the number of jobs that are currently<br>in progress on the Backup Exec server.                                                                                                    |
| Total number of alerts since server startup | Displays the total number of alerts that were<br>generated on this Backup Exec server since<br>the Backup Exec services were last started.                                                                               |

**Table 1-10** Server properties for a Backup Exec server *(continued)*

### Viewing a list of licensed and installed options for a Backup Exec server

<span id="page-30-0"></span>You can view a list of the Backup Exec options that are installed and licensed on the Backup Exec server.

#### **To view a list of licensed and installed options for a Backup Exec server**

- **1** In the **Computers** pane, click **All Backup Exec Servers**.
- **2** In the Results pane, select a Backup Exec server.
- **3** In the task pane, under **General Tasks**, click **Backup Exec Server Properties**.
- <span id="page-30-1"></span>**4** Click the **Options** tab to view the additional options that are licensed and installed on the Backup Exec server.

See ["Licensed](#page-30-1) and installed Backup Exec options on a Backup Exec server" on page 31.

**5** Click **OK**.

#### **Licensed and installed Backup Exec options on a Backup Exec server**

The **Options** tab shows you a list of all licensed and installed Backup Exec options on the Backup Exec server.

See ["Viewing](#page-30-0) a list of licensed and installed options for a Backup Exec server" on page 31.

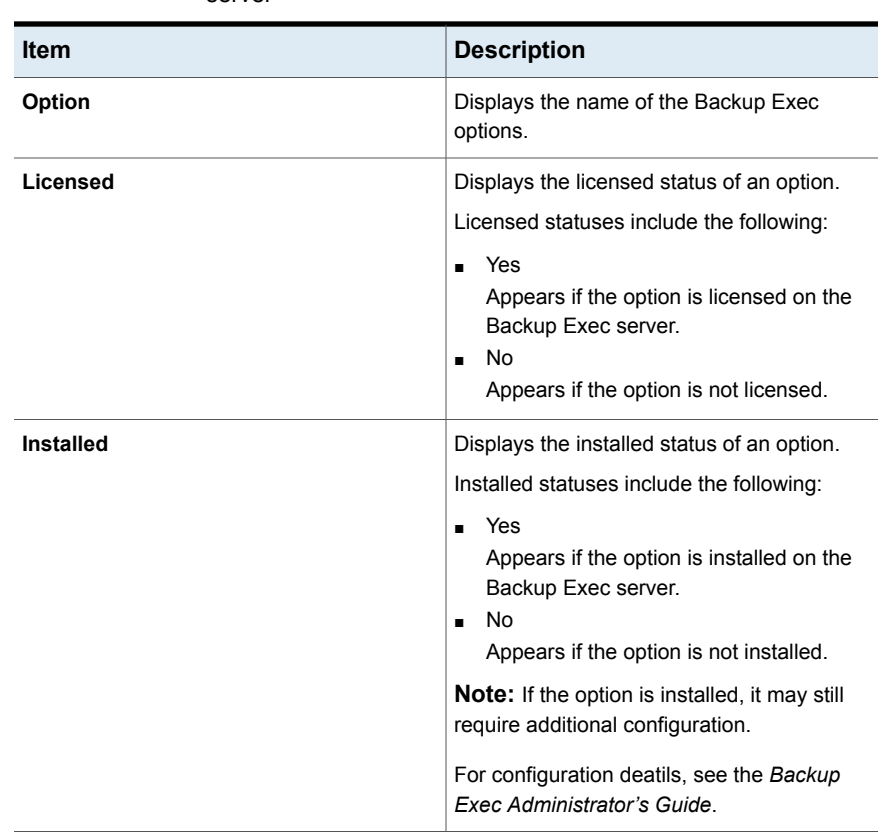

#### **Table 1-11** Licensed and installed Backup Exec options on a Backup Exec server

### Viewing system properties for a Backup Exec server

<span id="page-31-0"></span>From the **System** tab, you can run BE Diagnostics, which is a Backup Exec diagnostic utility. This utility creates a file, bediag  $\leq$ computer name>.txt, that includes useful configuration information for the server. Technical support can use the results of BE Diagnostics to troubleshoot problems.

#### **To view system properties for a Backup Exec server**

- **1** In the **Computers** pane, click **All Backup Exec Servers**.
- **2** In the Results pane, select a Backup Exec server.
- **3** In the task pane, under **General Tasks**, click **Backup Exec Server Properties**.

**4** Click **System**.

See "System [properties](#page-32-0) for a Backup Exec server" on page 33.

<span id="page-32-0"></span>**5** Click **OK**.

#### **System properties for a Backup Exec server**

The **System** tab shows you operating system, processor, and memory details for the Backup Exec server.

See "Viewing system [properties](#page-31-0) for a Backup Exec server" on page 32.

**Item Internal Contract Contract Contract Contract Contract Contract Contract Contract Contract Contract Contract Contract Contract Contract Contract Contract Contract Contract Contract Contract Contract Contract Contrac** Displays the operating system currently running on this Backup Exec server. **Type (Operating System) Version Displays the version of the operating system.** Displays the build number of the operating system. **Build** Displays the processor that is installed in this Backup Exec server. **Type (Processor)** Displays the level of the processor installed. For example, Pentium IV. **Level** Displays the number of processors on this Backup Exec server. **Number of processors** Displays the amount of hardware RAM that is installed in the Backup Exec server. **Physical** Displays the amount of virtual memory remaining on the Backup Exec server. See the Backup Exec Administrator's Guide. **Virtual remaining** Displays the size of a single virtual memory page. **Page size** Displays the size of the virtual memory paging file. **Page file**

**Table 1-12** System properties for a Backup Exec server

| <b>Item</b>           | <b>Description</b>                                                                                                    |
|-----------------------|----------------------------------------------------------------------------------------------------|
| <b>BE Diagnostics</b> | Runs the BE Diagnostics utility. The results<br>are written to a text file, bediag.txt.                                                                                                    |
|                       | The text file includes useful configuration<br>information for the computer, such as the<br>following:                                                                                                    |
|                       | Account groups, account privileges, and<br>environment settings.<br>Backup Exec software version and registry<br>information, Backup Exec Agent listing,<br>and Windows version information.<br>The text file also gives you SCSI hardware<br>configuration, SQL Server information,<br>Driver services information, and Windows<br>Services information.<br>File server information, supported shared<br>directories, and Windows sockets<br>information |
|                       | If you call technical support, they may request<br>that you to run BE Diagnostics and provide<br>them with the results. Technical support can<br>use the results of this utility to pinpoint your<br>problem and quickly solve it.                                                                                                    |

**Table 1-12** System properties for a Backup Exec server *(continued)*

### Managing security certificates

<span id="page-33-0"></span>You can view information about the security certificates, and remove the Backup Exec server security certificate and root certificate.

If you delete active certificates by using the Backup Exec Utility, the certificates are regenerated. If you delete expiring certificates, the certificates are not regenerated. If you delete all certificates, they are all regenerated.

**Table 1-13** Managing security certificates

| <b>Item</b>               | <b>Description</b>                                                                           |
|---------------------------|----------------------------------------------------------------------------------------------|
| <b>Backup Exec server</b> | Displays the name of the Backup Exec server<br>to which the security certificate was issued. |

| <b>Item</b>             | <b>Description</b>                                                                                                    |
|-------------------------|----------------------------------------------------------------------------------------------------|
| <b>Certificate Type</b> | Displays the following certificate types:<br>Active Root Certificate<br>$\blacksquare$<br>Active Server Certificate<br>$\blacksquare$<br><b>Expiring Root Certificate</b><br><b>Expiring Server Certificate</b><br>$\blacksquare$ |
| <b>Expiration Date</b>  | Displays the date that the security certificate<br>expires.                                                                                                    |
| <b>Issued To</b>        | Displays the name of the Agent for Windows<br>to which the security certificate was issued.                                                                                                    |
| <b>Issued By</b>        | Displays the name of the certificate authority<br>from which the security certificate was issued.                                                                                                    |

**Table 1-13** Managing security certificates *(continued)*

You can remove the security certificate for a Backup Exec server that has established a trust with the Agent for Windows.

#### **Removing a security certificate**

- **1** In the **Computers** pane, click **All Backup Exec Servers**.
- <span id="page-34-0"></span>**2** In the Results pane, select a Backup Exec server.
- **3** In the task pane, under **General Tasks**, click **Manage Security Certificates**.
- **4** Click the certificate that you want to remove, and then click **Remove**.

### **About Backup Exec Utility services tasks**

<span id="page-34-1"></span>[Table](#page-34-1) 1-14 lists Backup Exec Utility services tasks.

| Task                        | <b>Description</b>                                                           |
|-----------------------------|------------------------------------------------------------------------------|
| <b>Stopping Backup Exec</b> | Stops the Backup Exec services remotely on any Backup Exec                   |
| services                    | server that appears in the Backup Exec Utility.                              |
| <b>Starting Backup Exec</b> | Starts the Backup Exec services remotely on any Backup Exec                  |
| <b>services</b>             | server that appears in the Backup Exec Utility.                              |
| Changing service accounts   | Configures the credentials that comprise the Backup Exec<br>service account. |

**Table 1-14** Backup Exec Utility services tasks

| Task           | <b>Description</b>                                                                                         |
|----------------|----------------------------------------------------------------------------------------------------|
| configurations | Editing Backup Exec server   Configures Backup Exec to set automatic responses to several<br>media alerts. |
| Exec server    | Moving an existing Backup   Moves an existing Backup Exec server to a different computer.                  |

**Table 1-14** Backup Exec Utility services tasks *(continued)*

### <span id="page-35-3"></span>Stopping Backup Exec services

<span id="page-35-0"></span>**Stop Services** lets you stop Backup Exec services remotely on any Backup Exec server that appears in the Backup Exec Utility.

See "Starting Backup Exec [services"](#page-35-1) on page 36.

#### **To stop Backup Exec services on a Backup Exec server**

- **1** Select a Backup Exec server from either a Backup Exec server group or from **All Backup Exec Servers**.
- **2** In the task pane, under **Services Tasks**, click **Stop Services**.
- <span id="page-35-1"></span>**3** Click **Yes** to confirm the stop services operation.
- **4** After the services stop, click **Close**.

### Starting Backup Exec services

**Start Services** lets you start Backup Exec services remotely on any Backup Exec server that appears in the Backup Exec Utility.

See ["Stopping](#page-35-0) Backup Exec services" on page 36.

#### **To start Backup Exec services on a Backup Exec server**

- <span id="page-35-2"></span>**1** Select a Backup Exec server from either a Backup Exec server group or from **All Backup Exec Servers**.
- **2** In the task pane, under **Services Tasks**, click **Start Services**.
- **3** After the services start, click **Close**.

### Changing service accounts

**Change Service Account** lets you reconfigure the credentials that comprise the Backup Exec service account.

Before the new service account configuration can take effect, you must stop and restart the services on the Backup Exec server.

See ["Stopping](#page-35-0) Backup Exec services" on page 36.

See "Starting Backup Exec [services"](#page-35-1) on page 36.

See ["Change](#page-36-0) service account options" on page 37.

#### **To change a Backup Exec server service account**

- **1** Select a Backup Exec server from either a Backup Exec server group or from **All Backup Exec Servers**.
- **2** In the task pane, under **Services Tasks**, click **Change Service Account**.
- **3** Change the account options as appropriate.

See ["Change](#page-36-0) service account options" on page 37.

- <span id="page-36-0"></span>**4** Click **OK**.
- **5** Click **Close** when the service account changes are completed.

#### **Change service account options**

You can reconfigure the credentials that are required for a service account by changing the options the following options.

See ["Changing](#page-35-2) service accounts" on page 36.

| <b>Item</b>                | <b>Description</b>                                                                                                    |
|----------------------------|----------------------------------------------------------------------------------------------------|
| <b>Backup Exec Servers</b> | Displays the name of the Backup Exec server<br>on which you want to change the service<br>account.                                                                                                    |
| Account                    | Indicates the user account that is designated<br>for the Backup Exec services.                                                                                                    |
|                            | The account must previously exist and be a<br>member of the Administrators or Backup<br>Operators groups.                                                                                                    |
|                            | The account must also be assigned the<br>following rights on all destination servers:                                                                                                    |
|                            | Log on as a service<br>$\blacksquare$<br>Act as part of the operating system<br>п<br>Create a token object<br>$\blacksquare$<br>Manage auditing and security log<br>$\blacksquare$<br>Backup files and directories<br>п<br>Restore files and directories |

**Table 1-15** Set Service Account options

| <b>Item</b>             | <b>Description</b>                                                                                                    |
|-------------------------|----------------------------------------------------------------------------------------------------|
| Password                | Indicates the password that is used to access<br>the service account.                                                                                               |
| <b>Confirm Password</b> | Confirms the password that you entered in<br>the <b>Password</b> field                                                                                              |
| <b>Start type</b>       | Lets you change the startup behavior of the<br>service account<br>The following choices are available:<br><b>Automatic</b><br><b>Manual</b><br><b>Disabled</b><br>п |

**Table 1-15** Set Service Account options *(continued)*

### Editing Backup Exec server configurations

<span id="page-37-0"></span>**Edit Configuration** lets you configure Backup Exec to set automatic responses to several media alerts. To use this option you must also set the option **Automatically clear after** on the **Backup Exec Alert Configuration** dialog box.

See "Edit [configuration](#page-38-0) options" on page 39.

The following media alerts can be configured to use automatic responses:

- Media Overwrite
- Media Remove
- Media Insert
- Library Insert

You can also change the time that is required for a Backup Exec server to release a tape drive before it attempts to acquire another tape drive. In addition, you can also change the amount of time that the Backup Exec server keeps possession of a tape drive after a job completes.

#### **To edit a Backup Exec server configuration**

- **1** Select a Backup Exec server from either a Backup Exec server group or from **All Backup Exec Servers**.
- **2** On the task pane, under **Services Tasks**, click **Edit Configuration**.

**3** Edit the appropriate options.

See "Edit [configuration](#page-38-0) options" on page 39.

<span id="page-38-0"></span>**4** Click **OK**.

### **Edit configuration options**

**Edit Configuration** lets you configure Backup Exec to set automatic responses to several media alerts. To use this option you must also set the option **Automatically clear after** on the **Backup Exec Alert Configuration** dialog box.

See "Editing Backup Exec server [configurations"](#page-37-0) on page 38.

| <b>Item</b>             | <b>Description</b>                                                                                                    |
|-------------------------|----------------------------------------------------------------------------------------------------|
| <b>Backup Exec</b>      | Displays the name of the Backup Exec server<br>on which you want to change the service<br>account.                                                                                                    |
| <b>Set Defaults</b>     | Resets the Backup Exec server configuration<br>to Backup Exec default specifications.                                                                                                    |
| Delay before mount time | Indicates the amount of time the Backup Exec<br>server waits after releasing a tape drive and<br>before attempting to acquire a storage device.                                                                                                    |
| Next job wait time      | Indicates the amount of time that the Backup<br>Exec server keeps possession of a storage<br>device after a job completes.                                                                                                    |
|                         | You can use this option to save time when<br>multiple append jobs are sent to a particular<br>Backup Exec server during the same backup<br>window.                                                                                                    |
|                         | Increasing the wait time between jobs delays<br>the start of the media dismount sequence. If<br>an append job is sent to the storage device<br>before the allotted time expires, the media<br>dismount sequence is averted. The job then<br>starts immediately. |
|                         | If an append job is not sent to the storage<br>device in the allotted time, the media<br>dismount sequence begins. When the job<br>completes, the Backup Exec server releases<br>the storage device.                                                            |

**Table 1-16** Edit configuration options

| <b>Item</b>                  | <b>Description</b>                                                                                                    |
|------------------------------|----------------------------------------------------------------------------------------------------|
| <b>Mount poll time</b>       | Indicates the time interval (in seconds) before<br>Backup Exec does one of the following:<br>Attempts to mount media to run a job.<br>$\blacksquare$<br>Attempts to acquire a storage device with<br>п<br>media in it. |
| <b>Media Overwrite Alert</b> | Indicates the automated response for the<br><b>Media Overwrite Alert.</b><br>The following responses are available:<br>Yes or OK<br>$\blacksquare$<br>No<br>п<br>Cancel<br>٠                                           |
| <b>Media Remove Alert</b>    | Indicates the automated response for the<br>Media Remove Alert.<br>The following responses are available:<br>Yes or OK<br>$\blacksquare$<br>Nο<br>н<br>Cancel<br>٠                                                     |
| <b>Media Insert Alert</b>    | Indicates the automated response for the<br><b>Media Insert Alert.</b><br>The following responses are available:<br>Yes or OK<br>$\blacksquare$<br>No<br>٠<br>Cancel<br>٠                                              |
| <b>Library Insert Alert</b>  | Indicates the automated response for the<br><b>Library Insert Alert.</b><br>The following responses are available:<br>Yes or OK<br>$\blacksquare$<br>No<br>П<br>Cancel<br>٠                                            |

**Table 1-16** Edit configuration options *(continued)*

| <b>Item</b>                       | <b>Description</b>                                                                                                    |
|-----------------------------------|----------------------------------------------------------------------------------------------------|
| File system uses asynchronous I/O | Lets Backup Exec use a proprietary method<br>for accessing files (on tape and on hard drive)<br>for both read and write functionality.                                                                                                    |
|                                   | When you select this option, Backup Exec<br>uses a proprietary method to accelerate such<br>operations. When you clear the option,<br>Backup Exec does not accelerate such<br>operations.                                                                                                    |
|                                   | This option negatively affects the performance<br>of Backup Exec tape operations (such as<br>backup, verify, and restore) in an attempt to<br>resolve minor hardware-related errors.                                                                                                    |
| Enable restrict anonymous support | Lets Backup Exec use Microsoft's Restrict<br>Anonymous security feature, which prevents<br>anonymous connectivity to a Windows server.                                                                                                    |
|                                   | This option forces Backup Exec to provide<br>credentials when it connects to a resource.                                                                                                    |
| Use fast file restore             | Speeds the process of finding the appropriate<br>spot on the tape that contains the data you<br>want to restore. In some cases there can be<br>problems accessing the tape using Fast File<br>Access. Disabling this feature can work<br>around tape access problems during restores.                     |
| Use fast file append              | Speeds the process of finding the next usable<br>space on the tape where Backup Exec can<br>append additional data. In some cases there<br>can be problems doing a direct seek to the<br>tape's End of Data marker. You can disable<br>this feature if tape access problems occur<br>during a backup job. |

**Table 1-16** Edit configuration options *(continued)*

### Moving an existing Backup Exec server

<span id="page-40-0"></span>**Backup Exec Server Migration Assistant** lets you move an existing Backup Exec server to a different computer.

#### **To move an existing Backup Exec server**

- **1** Select a Backup Exec server from either a Backup Exec server group or from **All Backup Exec Servers**.
- **2** In the task pane, under **Services Tasks**, click **Backup Exec Server Migration Assistant**.
- <span id="page-41-0"></span>**3** Follow the instructions that are provided in the document that appears.

### **About Backup Exec Utility CASO tasks**

<span id="page-41-1"></span>[Table](#page-41-1) 1-17 lists the Backup Exec Utility CASO tasks.

| Task                           | <b>Description</b>                                           |
|--------------------------------|--------------------------------------------------------------|
| <b>Enabling communications</b> | Resumes the communication between the central administration |
| with the managed Backup        | server and a managed Backup Exec server, bringing the        |
| Exec server                    | managed Backup Exec server online.                           |
| Disabling communication        | Stops the communication between the central administration   |
| with the managed Backup        | server and a managed Backup Exec server, thus rendering the  |
| <b>Exec server</b>             | managed Backup Exec server unavailable.                      |
| Moving a managed Backup        | Moves a managed Backup Exec server to a different central    |
| <b>Exec server</b>             | administration server.                                       |

**Table 1-17** Backup Exec Utility CASO tasks

### Enabling communications with the managed Backup Exec server

<span id="page-41-3"></span><span id="page-41-2"></span>**Enable Communications with the Managed Backup Exec Server** lets you enable communications between the central administration server and a managed Backup Exec server. This option brings back the managed Backup Exec server online, and makes it available for job delegation.

When you use **Enable Communications with the Managed Backup Exec Server**, the following occurs:

- The managed Backup Exec server's communications status changes from **Disabled** to **Enabled** in the **Communications Status** column of the Backup Exec server.
- The managed Backup Exec server's status change also appears in the **Backup Exec Server Status** column, which changes from **Unavailable** to **Online**.
- An icon that represents a fully functioning managed Backup Exec server appears next to the icon that represents the managed Backup Exec server.

#### **To enable communications with the managed Backup Exec server**

- **1** Start BEUtility on the central administration server.
- **2** Select a paused managed Backup Exec server from either a Backup Exec server group or from **All Backup Exec Servers**.
- **3** In the task pane, under **CASO Tasks**, click **Enable Communications with the Managed Backup Exec Server**.
- **4** Click **Yes** to confirm the stopping and restarting of the Backup Exec services.
- <span id="page-42-0"></span>**5** When the operation finishes, click **Close**.

### Disabling communication with the managed Backup Exec server

<span id="page-42-2"></span>**Disable Communications with the Managed Backup Exec Server** lets you disable communications between the central administration server and a managed Backup Exec server. The managed Backup Exec server becomes unavailable for job delegation.

When you use **Disable Communications with the Managed Backup Exec Server**, the following occurs:

- The managed Backup Exec server's communications status changes from **Enabled** to **Disabled** in the **Communications Status** column of the Backup Exec server.
- The managed Backup Exec server's status change also appears in the **Backup Exec Server Status** column, which changes from **Online** to **Unavailable**.
- An icon that represents a disabled managed Backup Exec server appears next to the icon that represents the managed Backup Exec server.

#### **To disable CASO job delegation on a Backup Exec server**

- **1** Start BEUtility on the central administration server.
- **2** Select a managed Backup Exec server from either a Backup Exec server group or from **All Backup Exec Servers**.
- <span id="page-42-1"></span>**3** On the task pane, under **CASO Tasks**, click **Disable Communications with the Managed Backup Exec Server**.
- **4** Click **Yes** to confirm the stopping and restarting of the Backup Exec services.
- **5** When the operation finishes, click **Close**.

### Moving a managed Backup Exec server

**Move Managed Backup Exec Server** lets you move a managed media to a different central administration server.

#### **To move a managed Backup Exec server**

- **1** Start BEUtility at the central administration server.
- **2** Expand **All Backup Exec Servers**.
- **3** Select the managed Backup Exec server you want to move to a different central administration server.
- **4** In the task pane, under **CASO Tasks**, click **Move Managed Backup Exec Server**.
- **5** Enter the name of a central administration server to which to move the managed Backup Exec server. You can also click **Browse** to navigate to a central administration server.
- **6** Click **OK**.
- <span id="page-43-0"></span>**7** On the managed Backup Exec server, stop the Backup Exec services.
- **8** On the managed Backup Exec server, restart the Backup Exec services.

### **About Backup Exec Utility database tasks**

You can perform the following Backup Exec Utility tasks on the Backup Exec Database.

<span id="page-43-1"></span>You can run database tasks only on a stand-alone server or on a central administration server.

[Table](#page-43-1) 1-18 lists Backup Exec Utility database tasks.

| Task                                     | <b>Description</b>                                                              |
|------------------------------------------|---------------------------------------------------------------------------------|
| Checking the database                    | Checks the consistency or validity of the Backup Exec                           |
| consistency                              | Database.                                                                       |
| Aging the database                       | Ages the Backup Exec Database by deleting information that<br>is considered old |
| Compacting a Backup Exec                 | Reduces the size of the Backup Exec Database by removing                        |
| <b>Database</b>                          | the unused space in a database.                                                 |
| Dumping a Backup Exec<br><b>Database</b> | Backs up the Backup Exec Database to your hard drive.                           |
| <b>Rebuilding Backup Exec</b>            | Rebuilds the Backup Exec Database indices in the event the                      |
| Database indices                         | indices become corrupt.                                                         |

**Table 1-18** Backup Exec Utility database tasks

| <b>Task</b>                                          | <b>Description</b>                                                                                                    |
|------------------------------------------------------|----------------------------------------------------------------------------------------------------|
| Repairing a Backup Exec<br><b>Database</b>           | Repairs a Backup Exec Database.                                                                                                  |
| <b>Database</b>                                      | Recovering a Backup Exec   Recovers a Backup Exec Database.                                                                      |
| Changing database access                             | Grants or revokes a user's Backup Exec Database access.                                                                          |
| <b>Changing the Backup Exec</b><br>database location | Changes the Microsoft SQL Server instance that the Backup<br>Exec Database uses.                                                 |
| Copying a database                                   | Copies an existing Backup Exec Database from a computer<br>using a specific name to another computer that uses the same<br>name. |

**Table 1-18** Backup Exec Utility database tasks *(continued)*

### <span id="page-44-2"></span>Checking the database consistency

<span id="page-44-0"></span>**Check Database Consistency** lets you check the consistency or validity of a Backup Exec database before you back it up. A consistency check enables you to find problems in a database before you back it up.

#### **To check the consistency of a Backup Exec database**

- **1** Select a Backup Exec server from either a Backup Exec server group or from **All Backup Exec Servers**.
- <span id="page-44-1"></span>**2** On the task pane, under **Database Tasks**, click **Check Database Consistency**.
- **3** After the operation finishes, click **Close**.

### <span id="page-44-3"></span>Aging the database

**Age Database** lets you age a Backup Exec Database by deleting the information that is old. The age of information is based on the aging criteria that you define.

#### **To age a Backup Exec database**

- **1** Select a Backup Exec server from either a Backup Exec server group or from **All Backup Exec Servers**.
- **2** In the task pane, under **Database Tasks**, click **Age Database**.
- **3** After the operation finishes, click **Close**.

### Compacting a Backup Exec Database

<span id="page-45-0"></span>**Compact Database** lets you shrink the database by removing a database's unused space.

#### **To compact a Backup Exec Database**

- **1** Select a Backup Exec server from either a Backup Exec server group or from **All Backup Exec Servers**.
- **2** In the task pane, under **Database Tasks**, click **Compact Database**.
- <span id="page-45-1"></span>**3** After the operation finishes, click **Close**.

### <span id="page-45-4"></span>Dumping a Backup Exec Database

**Dump Database** lets you back up the database to your hard drive.

#### **To dump a Backup Exec Database**

- **1** Select a Backup Exec server from either a Backup Exec server group or from **All Backup Exec Servers**.
- <span id="page-45-2"></span>**2** In the task pane, under **Database Tasks**, click **Dump Database**.
- **3** After the operation finishes, click **Close**.

### Rebuilding Backup Exec Database indices

**Rebuild Indices** lets you rebuild Backup Exec Database indices if the indices become corrupt.

#### **To rebuild Backup Exec Database indices**

- <span id="page-45-3"></span>**1** Select a Backup Exec server from either a Backup Exec server group or from **All Backup Exec Servers**.
- **2** In the task pane, under **Database Tasks**, click **Rebuild Indices**.
- **3** After the operation finishes, click **Close**.

### <span id="page-45-5"></span>Repairing a Backup Exec Database

**Repair Database** lets you repair a database after you find the problems that may have been uncovered during a database consistency check.

#### **To repair a Backup Exec Database**

- **1** Select a Backup Exec server from either a Backup Exec server group or from **All Backup Exec Servers**.
- **2** In the task pane, under **Database Tasks**, click **Repair Database**.
- <span id="page-46-0"></span>**3** After the operation finishes, click **Close**.

### <span id="page-46-2"></span>Recovering a Backup Exec Database

**Recover Database** lets you recover a database that has been lost or corrupted.

#### **To recover a Backup Exec Database**

- **1** Select a Backup Exec server from either a Backup Exec server group or from **All Backup Exec Servers**.
- **2** On the task pane, under **Database Tasks**, click **Recover Database**.
- <span id="page-46-1"></span>**3** Select from the following Backup Exec server database recovery options. See "Recover [database](#page-46-1) options" on page 47.
- **4** After the operation finishes, click **Close**.

#### **Recover database options**

**Recover Database** lets you recover a database that has been lost or corrupted.

See ["Recovering](#page-46-0) a Backup Exec Database" on page 47.

**Table 1-19** Recover Database options

| <b>Item</b>        | <b>Description</b>                                                                                                    |
|--------------------|----------------------------------------------------------------------------------------------------|
| <b>Backup Exec</b> | Displays the name of the Backup Exec server<br>on which you want to recover the database.                                                        |
| Database instance  | Indicates the name of the Backup Exec<br>Database that you want to recover. You can<br>perform this operation on only one database<br>at a time. |

| <b>Item</b>                                           | <b>Description</b>                                                                                                    |
|-------------------------------------------------------|----------------------------------------------------------------------------------------------------|
| Use best recovery method for current<br>configuration | Attempts to fix and recover the existing<br>database.                                                                                                    |
|                                                       | You can select this option to attempt to fix<br>and recover the existing database.                                                                                                    |
|                                                       | However, if the database cannot be fixed,<br>Backup Exec does the following:                                                                                                    |
|                                                       | Deletes the database and then creates a<br>$\blacksquare$<br>new one.<br>Deletes the database and then recovers<br>$\blacksquare$<br>it from a previous database dump.                                                                                                    |
|                                                       | <b>Note:</b> Use this option only under the<br>guidance of Technical Support. The database<br>recovery operation may result in the loss of<br>existing information if there are changes to<br>the blocked items since the last BEDB<br>backup. To ensure that you have the latest<br>blocked items information, it is recommended<br>to back up the BEDB using the dump<br>database option before proceeding with the<br>database recovery operation. Optionally, you<br>can also back up the imported blocked items<br>by running the Export-BEItemsBlocked<br>BEMCLI command and then import the copy<br>of the blocked items using the<br>Import-BEItemsToBlock BEMCLI<br>command, after the operation is complete. |

**Table 1-19** Recover Database options *(continued)*

| <b>Item</b>                                      | <b>Description</b>                                                                                                    |
|--------------------------------------------------|----------------------------------------------------------------------------------------------------|
| Drop existing database and reload from<br>backup | Deletes the existing database and restores<br>the backup.                                                                                                    |
|                                                  | This option works with the Backup Exec<br>option Save contents of database to the<br>Backup Exec data directory, which you can<br>find in Database Maintenance.                                                                                                    |
|                                                  | When you set this option, Backup Exec<br>automatically dumps the database to the<br>Backup Exec server's hard drive at a<br>predetermined schedule that you define.<br>When you run the Backup Exec Utility task<br>Recover Database and you select this<br>option, the existing database is deleted. The<br>database is replaced with the copy of the<br>database that was dumped to the Backup<br>Exec data directory.                                                                                                    |
|                                                  | <b>Note:</b> Use this option only under the<br>guidance of Technical Support. The database<br>recovery operation may result in the loss of<br>existing information if there are changes to<br>the blocked items since the last BEDB<br>backup. To ensure that you have the latest<br>blocked items information, it is recommended<br>to back up the BEDB using the dump<br>database option before proceeding with the<br>database recovery operation. Optionally, you<br>can also back up the imported blocked items<br>by running the Export-BEItemsBlocked<br>BEMCLI command and then import the copy<br>of the items files using the<br>Import-BEItemsToBlock BEMCLI<br>command, after the operation is complete.<br>See the Backup Exec Administrator's Guide. |

**Table 1-19** Recover Database options *(continued)*

| 1991 <del>0</del> 1-19<br><u>RUCCOVCI Database options recriminacu</u> |                    |
|------------------------------------------------------------------------|--------------------|
| <b>Item</b>                                                            | <b>Description</b> |
| Drop existing database and reload from<br>base                         |                    |

**Table 1-19** Recover Database options *(continued)*

| <b>Item</b> | <b>Description</b>                                                                                                    |
|-------------|----------------------------------------------------------------------------------------------------|
|             | Deletes the existing database and replaces<br>it with the base database called<br>BEDB_Dat.bak.                                                                                                    |
|             | After your initial installation of Backup Exec,<br>a copy of the original, empty production<br>Backup Exec Database is created, named<br>BEDB_Dat.bak. The empty database copy<br>resides in the directory where Backup Exec<br>is installed.                                                                                                    |
|             | <b>Note:</b> This operation deletes the existing<br>database and replaces it with the base<br>database. Backup Exec logon accounts, jobs,<br>media sets, disk storage folders, information<br>about blocked items, encryption keys, and<br>other settings will be discarded. You will have<br>to create or configure all of these items again.<br>Use the Dump Database option to back up<br>the database to your hard drive before you<br>use the option Drop existing database and<br>reload from base. For blocked items, run the<br>Export-BEItemsBlocked BEMCLI<br>command to back up any blocked items. You<br>must import the blocked items using the<br>Import-BEItemsToBlock BEMCLI<br>command after the database recovery<br>operation is complete. |
|             | See "Dumping a Backup Exec Database"<br>on page 46.                                                                                                    |
|             | If you roll back the Backup Exec Database<br>and then experience problems restarting the<br>Backup Exec services, a Backup Exec<br>Database schema mismatch may have<br>occurred. You should check the Windows<br>Event Viewer for confirmation. If a schema<br>mismatch occurs, you must re-apply all<br>Backup Exec hotfixes and services packs that<br>were installed on the original production<br>database. This process should resolve the<br>issue.                                                                                                    |
|             | Only use this option under the guidance of                                                                                                    |
|             |                                                                                                    |

**Table 1-19** Recover Database options *(continued)*

<span id="page-51-0"></span>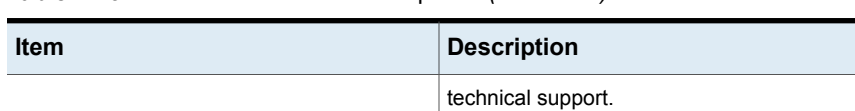

#### **Table 1-19** Recover Database options *(continued)*

#### Changing database access

<span id="page-51-2"></span>**Change Database Access** lets you grant or revoke a user's database access to the Backup Exec Database. Use this option if you change the Backup Exec service account. After you change the service account, you can use **Change Database Access** to give the new account access to the Backup Exec Database.

#### **To change database access**

- **1** Select a Backup Exec server from either a Backup Exec server group or from **All Backup Exec Servers**.
- **2** In the task pane, under **Database Tasks**, click **Change Database Access**.
- **3** Enter the appropriate account information, and then select the appropriate access.

See "Change [Database](#page-51-1) Access options" on page 52.

- <span id="page-51-1"></span>**4** Click **OK**.
- **5** After the operation finishes, click **Close**.

#### **Change Database Access options**

Use the following options to grant access or revoke database access for a user name account.

See ["Changing](#page-51-0) database access" on page 52.

**Table 1-20** Change Database Access options

| <b>Item</b>        | <b>Description</b>                                                                     |
|--------------------|----------------------------------------------------------------------------------------|
| <b>Backup Exec</b> | Displays the name of the Backup Exec server.                                           |
| User name          | Indicates the user name account to which you<br>want to revoke access or grant access. |

| <b>Item</b>         | <b>Description</b>                                                                                                    |
|---------------------|----------------------------------------------------------------------------------------------------|
| Domain              | Indicates the name of the domain where the<br>user name account is registered.                                                                                              |
|                     | To use a local account, you must enter the<br>local computer name in the domain field.<br>Backup Exec Utility uses the local computer<br>name if you leave the field blank. |
| <b>Grant access</b> | Grants database access to the specified user<br>name account.                                                                                                    |
| Revoke access       | Revokes database access to the specified<br>user name account.                                                                                                    |

**Table 1-20** Change Database Access options *(continued)*

### <span id="page-52-2"></span>Changing the Backup Exec database location

<span id="page-52-4"></span><span id="page-52-0"></span>**New Backup Exec Database Location** lets you change the Microsoft SQL Server instance that the Backup Exec Database uses. The new location can be on another computer running Microsoft SQL Server, or on the same computer running a different instance of SQL Server.

If you use Backup Exec Utility to change the location of the Backup Exec Database to an unsupported SQL instance, such as SQL Server 2008/2005, the job fails and the Backup Exec services stop. You can only move the Backup Exec Database to one of the following supported instances:

- SQL Server 2005 Service Pack 4 or later
- SQL Server 2008 Service Pack 3 or later

#### **To change the new Backup Exec database location**

- **1** In the task pane, under **Database Tasks**, click **New Backup Exec Database Location**.
- <span id="page-52-1"></span>**2** Enter a destination SQL Server instance.
- **3** Click **OK**.
- **4** Click **Yes** to continue.
- **5** After the operation completes successfully, click **Close**.

### <span id="page-52-3"></span>Copying a database

**Copy Database** lets you copy an existing Backup Exec Database from a computer using a specific name to another computer using the same name. For example,

<span id="page-53-1"></span>you can replace a Backup Exec server and use the original Backup Exec server's computer name. After you configure the new computer, you can copy the Backup Exec Database to the new computer.

If you use **Copy Database** to copy the Backup Exec Database to a computer with a different computer name, some database data is lost.

It is recommended that you use this function only to copy Backup Exec Databases between computers with the same name.

#### **To copy a database**

- **1** In the task pane, under **Database Tasks**, click **Copy Database**.
- **2** Enter the appropriate information.
- **3** See "Copy [database](#page-53-0) options" on page 54.
- <span id="page-53-0"></span>**4** Click **OK**.
- **5** After the operation completes successfully, click **Close**.

#### **Copy database options**

Set the following options to copy a Backup Exec Database.

See "Copy [database](#page-53-0) options" on page 54.

**Table 1-21** Copy Database options

| ltem              | <b>Description</b>                                                                                              |
|-------------------|----------------------------------------------------------------------------------------------------|
| Backup Exec       | Displays the name of the Backup Exec server<br>where the Backup Exec Database file and log<br>file are located. |
| Database File     | Indicates the name of the existing Backup<br>Exec Database file from which to copy.                             |
|                   | You can also click <b>Browse</b> to navigate to the<br>location of the Backup Exec Database file.               |
| Database Log File | Indicates the name of an existing Backup<br>Exec Database log file from which you want<br>to copy.              |
|                   | You can also click <b>Browse</b> to navigate to the<br>location of the Backup Exec Database log<br>file.        |

### **About Backup Exec server group tasks**

<span id="page-54-3"></span><span id="page-54-0"></span>[Table](#page-54-3) 1-22 lists Backup Exec server group tasks.

| Task                                                                           | <b>Description</b>                                                                                                    |
|--------------------------------------------------------------------------------|----------------------------------------------------------------------------------------------------|
| Adding a Backup Exec<br>server to a Backup Exec<br>server group                | Adds a Backup Exec server to a Backup Exec server group.                                                                                                    |
| Removing a Backup Exec<br>server from a Backup Exec<br>server group            | Removes a Backup Exec server from a Backup Exec server<br>group.                                                                                               |
| Setting a central<br>administration server for the<br>Backup Exec server group | Sets a Backup Exec server as a central administration server<br>for a group of stand-alone Backup Exec servers that are part<br>of a Backup Exec server group. |

**Table 1-22** Backup Exec server group tasks

### <span id="page-54-4"></span>Adding a Backup Exec server to a Backup Exec server group

<span id="page-54-1"></span>**Add Backup Exec Server** lets you add a Backup Exec server to a server group. It does not remove a Backup Exec server from **All Backup Exec Servers**.

**To add a Backup Exec server to a Backup Exec server group**

- **1** Select a Backup Exec server group from **Backup Exec Server Groups**.
- <span id="page-54-2"></span>**2** In the task pane, under **Backup Exec Servers Group Tasks**, click **Add Backup Exec Server**.
- **3** Select the Backup Exec server you want to add.
- **4** Click **OK**.

### <span id="page-54-5"></span>Removing a Backup Exec server from a Backup Exec server group

**Remove Backup Exec Server** lets you remove a Backup Exec server from a server group. This option does not delete the Backup Exec server from the All Backup Exec Servers node.

#### **To remove a Backup Exec server from a Backup Exec server group**

- **1** Select a Backup Exec server group from **Backup Exec Server Groups**.
- **2** In the task pane, under **Backup Exec Server Group Tasks**, click **Remove Backup Exec Server**.
- **3** Select a Backup Exec server that you want to remove.
- <span id="page-55-1"></span>**4** Click **OK**.

### <span id="page-55-2"></span>Setting a central administration server for the Backup Exec server group

**Set Central Administration Server for Group** lets you set a central administration server for a group of stand-alone Backup Exec servers that are part of a server group. Before you use this task, you must have the Central Admin Server Option installed on the Backup Exec server that you select to be the central administration server.

If you use this task, the Backup Exec server group must have a group of stand-alone Backup Exec servers and at least one central administration server.

#### **To set the central administration server for a Backup Exec server group**

- **1** Select a Backup Exec server group from **Backup Exec Server Groups**.
- **2** In the task pane, under **Backup Exec Server Group Tasks**, click **Set Central Administration Server for Group**.

A list of stand-alone Backup Exec servers that comprise the Backup Exec server group appears in the **Backup Exec servers** field.

- **3** In the **Central administration server** selection list, select a stand-alone Backup Exec server that you want to configure as the central administration server.
- **4** Click **OK**.
- <span id="page-55-0"></span>**5** Click **Yes** to confirm the stopping and restarting of the Backup Exec services.
- **6** Click **Yes** to continue.
- **7** After the operation successfully completes, click **Close**.

### **About configuring columns**

BEUtility uses panes to present information to you in a structured and organized manner. Within each pane are columns that specify the type of information that is displayed. You can remove columns that may not interest you.

You can also rearrange the order in which the columns appear.

The position of the column names in the **Column Settings** dialog box dictates the column's positioning within the pane. For example, column names appearing at the top of the list are positioned on the left side of the pane.

See "Hiding a [column"](#page-56-0) on page 57.

See ["Displaying](#page-56-1) a column" on page 57.

See ["Rearranging](#page-56-2) columns" on page 57.

<span id="page-56-0"></span>See "Sorting [columns"](#page-57-0) on page 58.

### Hiding a column

You can hide columns that you do not want to appear.

See ["Displaying](#page-56-1) a column" on page 57.

See ["Rearranging](#page-56-2) columns" on page 57.

See "Sorting [columns"](#page-57-0) on page 58.

#### **To hide a column**

- <span id="page-56-1"></span>**1** Right-click any column title on the title bar in the pane where you want column information hidden.
- **2** Click the column title you want to hide.

### Displaying a column

You can add columns to a pane at any time to display additional information.

See "Hiding a [column"](#page-56-0) on page 57.

See ["Rearranging](#page-56-2) columns" on page 57.

See "Sorting [columns"](#page-57-0) on page 58.

#### **To display a column**

- <span id="page-56-2"></span>**1** Right-click any column title on the title bar in the pane where you want a column to appear.
- **2** Select a column that you want to appear.

### Rearranging columns

You can move columns around so that the most relevant information appears on the left side of the pane.

See "Hiding a [column"](#page-56-0) on page 57.

See ["Displaying](#page-56-1) a column" on page 57.

See "Sorting [columns"](#page-57-0) on page 58.

#### **To rearrange columns**

- **1** Right-click any column title.
- **2** Click **Configure Columns**.
- **3** Set column options as appropriate.

See ["Column](#page-57-1) settings options" on page 58.

<span id="page-57-1"></span>**4** Click **OK**.

#### **Column settings options**

BEUtility uses panes to present information to you in a structured and organized manner. Within each pane are columns that specify the type of information that is displayed. You can remove columns that may not interest you.

See ["Rearranging](#page-56-2) columns" on page 57.

| <b>Item</b>                          | <b>Description</b>                                                     |
|--------------------------------------|------------------------------------------------------------------------|
| Move Up                              | Moves the column name one column to the<br>left in the pane.           |
| <b>Move Down</b>                     | Moves the selected column name one column<br>to the right in the pane. |
| Show                                 | Displays the column name.                                              |
| Hide                                 | Hides the column name.                                                 |
| Width of selected column (in pixels) | Resizes the width of the column.                                       |

**Table 1-23** Column Settings options

### Sorting columns

<span id="page-57-0"></span>You can sort information by the column titles that appear in a pane. When you sort on column titles, Backup Exec arranges all of the data that matches the sort criteria together. Backup Exec then displays the information in the pane underneath the column titles. Ascending order lists numbers from smallest to largest and lists letters in alphabetical order. Descending order lists numbers from largest to smallest and lists letters in reverse alphabetical order.

#### **To sort column information**

- **1** Right-click any column title on the pane where you want to sort job information.
- **2** Click **Multi-Column Sort**.

**3** Select the options by which to sort.

See "Sorting column [information"](#page-58-0) on page 59.

<span id="page-58-0"></span>**4** Click **OK**.

### **Sorting column information**

You can sort information by the column titles that appear in a pane. When you sort on column titles, Backup Exec arranges all of the data that matches the sort criteria together. Backup Exec then displays the information in the pane underneath the column titles.

See "Sorting [columns"](#page-57-0) on page 58.

| <b>Item</b>       | <b>Description</b>                                                                                     |
|-------------------|----------------------------------------------------------------------------------------------------|
| Sort by           | Lists the column information that is available<br>for sort                                             |
| Then by           | Refines the sort operation by letting you<br>select additional column information on which<br>to sort. |
| Ascending         | Sorts in ascending order.                                                                              |
| <b>Descending</b> | Sorts in descending order.                                                                             |

**Table 1-24** Sort options

## Index

### **A**

Adding a Backup Exec server [10,](#page-9-2) [55](#page-54-4)

### **B**

Backup Exec server groups deleting [15](#page-14-2) Backup Exec servers adding [10,](#page-9-2) [55](#page-54-4) deleting [14](#page-13-3) deleting from All Backup Exec Servers [14](#page-13-4) list [14](#page-13-3) removing [55](#page-54-5)

### **C**

Central administration server disabling job delegation [43](#page-42-2) enabling job delegation [42](#page-41-3) setting for a Backup Exec server group [56](#page-55-2) Changing the Backup Exec Database location [53](#page-52-2) Checking the Backup Exec Database consistency [45](#page-44-2) Copying the Backup Exec Database [53](#page-52-3)

### **D**

Database aging the [45](#page-44-3) changing access [52](#page-51-2) changing the Backup Exec Database location [53](#page-52-4) checking the Backup Exec Database consistency [45](#page-44-2) copying the Backup Exec Database [54](#page-53-1) dumping the Backup Exec [46](#page-45-4) recovering a Backup Exec server [47](#page-46-2) repairing a Backup Exec server [46](#page-45-5) Deleting a Backup Exec server from the All Backup Exec Servers node [14](#page-13-4) Deleting a Backup Exec server group [15](#page-14-3) **Diagnostics** running Backup Exec diagnostics [16](#page-15-3) Disabling job delegation on the central administration server [43](#page-42-2)

Dumping the Backup Exec Database [46](#page-45-4)

### **E**

Enabling job delegation on the central administration server [42](#page-41-3)

### **L**

Llist of known servers [14](#page-13-3)

### **R**

Recovering a Backup Exec server database [47](#page-46-2) Removing a Backup Exec server [55](#page-54-5) Repairing a Backup Exec server database [46](#page-45-5) Running Backup Exec diagnostics [16](#page-15-3)

### **S**

Starting the Backup Exec services [36](#page-35-3) Stopping the Backup Exec services [36](#page-35-3)